- Click Menu > New. Your device searches for other Bluetooth-enabled devices and displays them in the list.
- 5. Select the name of the headset and click Next.
- In Passcode, enter the alphanumeric passcode for the Bluetooth headset, then click Next.
- 7. Select the check box for the Hands Free service and click Done.

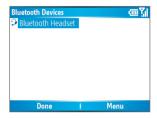

Note If the Bluetooth stereo headset becomes disconnected, turn the headset on and repeat steps 1 to 3 above. Select the stereo headset and click Menu > Set as Wireless Stereo

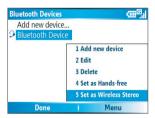

# **Beam information using Bluetooth**

You can beam information, such as contacts, calendar items and tasks, as well as files from your phone to your computer or to another Bluetoothenabled device.

**Note** If your computer does not have built-in Bluetooth capabilities, you need to connect and use a Bluetooth adapter or dongle on your computer.

#### To beam information from your phone to a computer

- 1. Set Bluetooth on your phone to visible mode. For information about this, see "To make your phone visible".
- 2. Next, set Bluetooth on your computer to visible mode, create a Bluetooth partnership, then enable your computer to receive Bluetooth beams.

If your computer has Windows XP SP2 and your computer's built-in or external Bluetooth adapter is supported by Windows XP SP2, do the following steps:

- **a.** On your computer, open **Bluetooth Devices** from the Control Panel then click the **Options** tab.
- b. Select the Turn discovery on and the Allow Bluetooth devices to connect to this computer options.
- c. Create a Bluetooth partnership between your phone and computer. For information about creating a partnership, see "Bluetooth partnerships".
- d. In the Options tab of Bluetooth Devices, select Show the Bluetooth icon in the notification area.
- e. To enable your computer to receive Bluetooth beams, right-click the Bluetooth icon at the bottom-right of your computer screen. A menu then opens. Click Receive a File.

Whereas if the Bluetooth adapter on your computer was installed using a third-party provided driver, do the following steps:

a. Open the Bluetooth software that came with the Bluetooth adapter. This software varies by manufacturer, but in most cases, you will find a Bluetooth Configuration utility which you can open from the Control Panel.

- b. Click the Accessibility tab in the Bluetooth Configuration dialog box, then select Let other Bluetooth devices to discover this computer.
- c. Create a Bluetooth partnership between your phone and computer. For information about creating a partnership, see "Bluetooth partnerships".
- d. Refer to the Bluetooth adapter's documentation for instructions on how to enable your computer to receive Bluetooth beams.
- 3. Now you're ready to beam. On your phone, select an item to beam. The item can be an appointment in your calendar, a task, a contact card or a file.
- 4. Click Menu > Beam [type of item].
- 5. Select the device name to which you want to beam to.
- Click Beam.
- 7. If you beamed a calendar, task or contact item to your computer and it is not automatically added to Outlook, click File > Import and Export to import it to Microsoft Outlook on your computer.

To beam information to a Bluetooth-enabled device such as another phone, create a Bluetooth partnership then do steps 3 to 6 in the above procedure.

#### Notes

- If the computer or device you want to beam to cannot be detected by your phone, make sure that it is turned on, visible, and within close range (10 meters) of your phone.
- The default folder on your computer where beamed items are stored may be:
  - C:\Documents and Settings\your\_username\My Documents.
- If your computer's Bluetooth adapter was installed using a third-party provided driver, the folder location where it stores beamed items will be indicated in the Information Exchange tab of the Bluetooth Configuration utility.

## Use the phone as a Bluetooth modem

You can connect your phone to a notebook or desktop computer through Bluetooth and use the phone as a modem for the computer.

For the computer to use the Internet connection of your phone, activate Internet Sharing on your phone, then set up a Bluetooth Personal Area Network (PAN) between the computer and your phone.

- 1. On your phone, turn on Bluetooth and set it to Visible mode.
- 2. Initiate a Bluetooth partnership from your phone by following the steps in "To create a Bluetooth partnership."

Alternatively, you can initiate a Bluetooth partnership from the computer by following these steps (based on Windows XP SP2):

- a. In the Control Panel or System Tray, double-click the **Bluetooth Devices** icon.
- **b.** In the Bluetooth Devices window, click **Add**.
- c. The Add Bluetooth Device Wizard opens. Select the My device is set up and ready to be found check box, then click Next.
- d. The wizard then detects your phone and displays its name in the dialog box. Select the phone name, then click Next.
- e. Select Let me choose my own passkey, then enter a passkey (1 up to 16 digits) that will serve as an identification number for establishing a secure connection between your phone and the computer. Click Next.
- f. A confirmation message then appears on your phone. Click Yes to accept the connection, enter the same passcode, then click Next.
- g. On the computer, click Finish to exit the wizard.
- h. On your phone's Partnership Settings screen, you can change the display name for the computer, then click Finish.
- Now, open the Internet Sharing program on your phone. Click Start > Internet Sharing.
- 4. Select Bluetooth PAN as the PC Connection.
- From the Network Connection list, select the name of the connection that your phone uses to connect to the Internet.

- 6. Click Connect.
- 7. On your computer, set up a Bluetooth Personal Area Network (PAN) with your phone:
  - a. Click Start > Control Panel > Network Connections.
  - Under Personal Area Network, click the Bluetooth Network Connection icon.
  - c. Under Network Tasks, click View Bluetooth network devices.
  - d. In the Bluetooth Personal Area Network Devices dialog box, select your phone, then click Connect.
- 8. On the Internet Sharing screen on your phone, check if a connected status is displayed, which indicates that your computer has been successfully connected to the Internet using your phone as a Bluetooth modem.

# **Chapter 6**

# **Exchanging Messages and Using Outlook**

6.1 Using E-mail and Text Messages
6.2 Using MMS Messages

6.3 Using Pocket MSN Messenger

6.4 Using Calendar

6.5 Using Contacts

6.6 Using Tasks

6.7 Using Voice Notes

# 6.1 Using E-mail and Text Messages

**Messaging** is where all of your e-mail accounts and your text message account are located. You can send and receive Outlook e-mail, Internet e-mail through an Internet service provider (ISP) and text messages. You can also access e-mail from work using a virtual private network (VPN) connection

# Set up Outlook E-mail

When starting ActiveSync on your computer for the first time, the Synchronization Setup Wizard prompts you to set up a synchronization relationship. This allows you to synchronize Outlook e-mail and other information between your phone and your computer or the Exchange Server. If you have already set up synchronization through the wizard, then your phone is ready to send and receive Outlook e-mail. For information about the Synchronization Setup Wizard, see "To install and set up ActiveSync on the computer" in Chapter 3.

If you have not set up a synchronization relationship yet, do the following to set up your phone to synchronize Outlook e-mail:

- To set up and connect to an over-the-air connection (GPRS or ISP dialup) to synchronize remotely, follow the procedures in "Connecting to the Internet" in Chapter 5.
- Disconnect your phone from your computer or LAN. (If you have an over-the-air connection, there is no need to disconnect).
- 3. Click Start > ActiveSync.
- 4. If you want to synchronize e-mails directly with the Exchange Server on a private network such as your corporate network, follow the steps in "Synchronize Outlook information with Exchange Server" in Chapter 3.
- Choose which information types to synchronize. Make sure E-mail is selected. For details, follow the steps in "To change which information is synchronized" in Chapter 3.

Every time you want to manually send or receive Outlook e-mail on your phone, just connect your phone to your computer, LAN, or over-the-air connection, then click **Sync** on the ActiveSync screen or click **Menu > Send/Receive** in Outlook on your phone.

For details about scheduling automatic synchronization or setting a synchronization time with the Exchange Server, see "Schedule synchronization with Exchange Server" in Chapter 3.

### Set up a POP3/IMAP4 e-mail account

You need to set up an e-mail account that you have with an Internet service provider (ISP) or an account that you access using a VPN server connection (typically a work account) before you can send and receive e-mail.

- On the Home screen, click Start > Messaging and click any item on the Messaging screen.
- 2. Click Menu > Options > New Account.
- 3. In **Your name**, enter your display name for e-mail messages.
- 4. In **E-mail address**, enter the e-mail address for this account.
- Select Attempt to obtain e-mail setti ngs from the Internet and click Next

Auto configuration attempts to download necessary e-mail server settings so that you do not need to enter them manually. If the account is set up successfully, you will be prompted to send and receive e-mail.

If **Auto configuration** is unsuccessful or you have an account you access using a VPN server connection, contact your ISP or network administrator for the following information and enter it manually:

# 90 Exchanging Messages and Using Outlook

| Setting                                                     | Description                                                                                                    |
|-------------------------------------------------------------|----------------------------------------------------------------------------------------------------|
| User name                                                   | Enter the user name assigned to you by your ISP or network administrator. This is often the first part of your e-mail address, which appears before the at sign (@).                                                                                                    |
| Password                                                    | Choose a strong password. You have the option to save your password so you do not need to enter it each time you connect to your e-mail server.                                                                                                    |
| Domain                                                      | Not required for an account with an ISP. May be required for a work account.                                                                                                    |
| Server type                                                 | Select POP3 or IMAP4.                                                                                                    |
| Account name                                                | Enter a unique name for the account, such as "Work" or "Home." This name cannot be changed later.                                                                                                    |
| Network                                                     | Enter the type of network your e-mail server connects to.                                                                                                    |
| Incoming server                                             | Enter the name of your e-mail server (POP3 or IMAP4).                                                                                                    |
| Require SSL<br>connection                                   | Select this to ensure you always receive e-mail for this account using an SSL connection. This enables you to receive personal information more securely. Please note that if you select this and your ISP does not support an SSL connection, you will not be able to connect to receive e-mail. |
| <b>Outgoing server</b>                                      | Enter the name of your outgoing e-mail server (SMTP).                                                                                                    |
| Outgoing server requires authentication                     | Select this if your outgoing e-mail server (SMTP) requires authentication. Your user name and password from above will be used.                                                                                                    |
| Outgoing server<br>settings                                 | Your outgoing e-mail server may require different authentication settings than your incoming e-mail server.                                                                                                    |
| Use different user name for outgoing server                 | Select this if your outgoing e-mail server requires a different user name and password than the ones you entered before.                                                                                                    |
| User name                                                   | Enter your user name for the outgoing e-mail server.                                                                                                    |
| Password                                                    | Enter your password for the outgoing e-mail server.                                                                                                    |
| Domain                                                      | Enter the domain of the outgoing e-mail server.                                                                                                    |
| Require SSL<br>connection<br>(Outgoing mail<br>server only) | Select this to ensure you always send e-mail from this account using an SSL connection. This enables you to send personal information more securely. Please note that if you select this and your ISP does not support an SSL connection, you will not be able to send e-mail.                    |

### Send and receive messages

#### To compose and send an e-mail or text message

- 1. On the Home screen, click Start > Messaging.
- 2. Select an e-mail account, or select **Text Messages**. Then, click **Select**.
- 3. Click New.
- 4. Enter the e-mail address or phone number of one or more recipients, separating them with a semicolon (;). To access addresses and phone numbers from Contacts, in To, press ENTER and select a recipient from the list.
- 5. Enter a message.
- Click Send.

Note If you are working offline, e-mail messages are moved to the Outbox folder and will be sent the next time you connect. Text messages are sent immediately.

#### **Tips**

- To set the priority of an e-mail message, click Menu > Message Options.
- To cancel any message, click Menu > Cancel Message.
- If you are sending a text message and want to know if it was received, before sending the message, click Menu > Message Options. Select Request message delivery notification.

#### To reply to or forward a message

- From an open message, click Reply, or click Menu > Reply All or Forward.
- 2. Enter a message in the message area.
- 3. Click Send.

#### **Notes**

- If you are replying to or forwarding e-mail from Outlook E-mail, you will send less data if you do not edit the original message. This may reduce data transfer costs based on your rate plan.
- Save your SMS messages to your SIM card by clicking **Menu > Copy to SIM**.
- Copy SMS messages saved on your SIM card to the Inbox but clicking Menu > Copy to Inbox. Copying them to your phone results in duplicate messages in the Inbox folder when the SIM card is in use.

This icon next to a message indicates that it is saved on the SIM card.

#### To exclude your e-mail address when replying to all

When you reply to all the recipients of an e-mail, your own e-mail address will also be added to the recipient list. You can customize ActiveSync so that your e-mail address will be excluded from the recipient list.

- 1. On the Home screen, click Start > ActiveSync.
- Click Menu > Options.
- 3. Select Email and click Settings.
- 4. Click Menu > Advanced.
- 5. In the Primary e-mail address text box, enter your e-mail address.

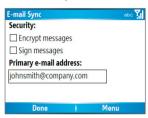

6. Click Done.

#### To add an attachment to an e-mail message

- In a new message, click Menu > Insert and then click Picture or Voice Note.
- 2. Select the picture you want to attach, or record a voice note.

#### To download attachments

 In an open message with an attachment, select the attachment. The attachment is downloaded the next time you synchronize or connect to your e-mail server and send and receive e-mail.

## **Download messages**

The manner in which you download messages depends on the type of account you have:

 To send and receive e-mail for an Outlook E-mail account, begin synchronization using ActiveSync. For more information, see "Set up Outlook e-mail" in this chapter.

- To send and receive e-mail messages for an e-mail account that you have with an Internet Service Provider (ISP) or that you access using a VPN server connection (typically a work account), download messages through a remote e-mail server. For more information, see "To download messages from the server" below.
- Text messages are automatically received when your phone is turned on. When your phone is in turned off, messages are held by your service provider until you turn on your phone again.

#### To download messages from the server

To send and receive e-mail messages for an e-mail account that you have with an Internet Service Provider (ISP) or that you access using a VPN server connection (typically a work account), you first need to connect to the Internet or your corporate network, depending on the account.

- 1. On the Home screen, click **Start > Messaging**.
- 2. Select the e-mail account.
- 3. Click Menu > Send/Receive. The messages on your phone and e-mail server are synchronized as follows: new messages are downloaded to the phone Inbox folder, messages in the phone Outbox folder are sent and messages that have been deleted from the server are removed from the phone Inbox folder.
- **Tip** If you want to download the entire message, select the message and click **Menu > Download Message**. The remainder of the message will be downloaded the next time you send and receive e-mail.

# Individually sign and encrypt a message

Encrypting an Outlook e-mail message protects the privacy of the message by converting it from plain, readable text into cipher (scrambled) text. Only the recipient who has the authorization key can decipher the message.

Digitally signing a message applies your certificate with the authorization key to the message. This proves to the recipient that the message is from you and not from an imposter or a hacker, and that the message has not been altered.

#### To digitally sign and encrypt a new message

- 1. In the message list, select Outlook E-mail.
- 2. Click New
- 3. Click Menu > Message Options.
- In the Security field, select the Encrypt message and Sign message check boxes then click Done.

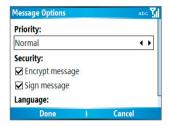

# Verify the digital signature on a signed message you receive

To verify a digital signature in the message that you receive, do the following:

- 1. Open the Outlook e-mail message that has been digitally signed.
- **2.** At the top of the message, click **View Signature Status**.
- 3. Click Menu > Check Certificate.

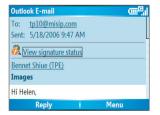

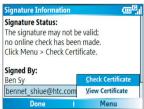

 To view the details of the certificate in the message, click Menu > View Certificate. Note

There can be several reasons why a digital signature is not valid. For example, the sender's certificate may have expired, it may have been revoked by the certificate authority or the server that verifies the certificate is unavailable. Contact the sender to report the problem.

# **Manage folders**

Each Messaging account has its own folder hierarchy with five default Messaging folders: Inbox, Outbox, Deleted Items, Drafts and Sent Items. The messages you receive and send through the account are stored in these folders. You can also create additional folders within each hierarchy. Folders for e-mail accounts behave differently depending on the type of e-mail account you have.

If you set up an Outlook E-mail account to sync with Exchange Server or a desktop PC, e-mail messages in the Inbox folder in Outlook will be synchronized automatically with your phone. You can select to synchronize additional folders by designating them for synchronization. The folders you create and the messages you move will then be mirrored on the e-mail server. For example, if you move two messages from the Inbox folder to a folder named Family and you have designated Family for synchronization, the server creates a copy of the Family folder and copies the messages to that folder. You can then read the messages while you are away from your PC. You can only create and delete folders on devices when you are connected to an Exchange e-mail server.

Similar to the Outlook account, if you set up an account to send and receive mail using an IMAP4 e-mail server, all messages on the phone are copies of the messages on the server. The folders you create locally on the phone and the e-mail messages you move to these folders are mirrored on the e-mail server. Moving a message on the phone moves the copy on the server the next time you send and receive e-mail for that account. Therefore, messages are available to you anytime you connect to your e-mail server, whether it is from your phone or PC. This synchronization of folders occurs whenever you connect to your e-mail server, create new folders or rename/delete folders when connected. You can also set different download options for each folder.

If you set up an account to send/receive mail using a POP3 e-mail server, e-mail messages you move to the Deleted Items folder on the phone will break the link between the messages on the phone and their copies on the e-mail server. The next time you connect to send and receive mail, the e-mail server will detect the messages that are in the Deleted Items folder on the phone and will delete those messages from the e-mail server. All other messages in other folders remain on both the phone and the e-mail server.

# **6.2 Using MMS Messages**

Creating and sending Multimedia Message Service (**MMS**) messages to your friends and family is fun and easy. You can include or capture photos or video clips, include or record audio, add text, then send them along with your MMS message.

#### To access MMS

Do any of the following:

- On the Home screen, click Start > Messaging > MMS.
- From the Pictures & Videos program, select a picture in My Pictures, and click Menu > Send. Select MMS as the messaging account to send the picture along with the message.
- From the Camera program, capture a photo or an MMS video clip then click ( ). In the menu, select Send via MMS and click Send.

#### To access MMS message folders

Click Start > Messaging > MMS, then click Menu > Folders.

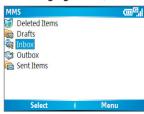

MMS Message Folders

### **Edit MMS settings**

When you send an MMS message, an SMS notification message will first be sent to the recipient, while your MMS message will be temporarily stored on an MMS server of your wireless service provider. When others send you an MMS message, similarly, the MMS message will be stored on the MMS server, waiting for you to retrieve it. Hence, your phone must be configured with the location of the MMS server for you to be able to send and receive MMS messages on your phone.

When you purchase your phone, it is already preset with your wireless service provider's MMS server settings. If you accidentally lost the preset settings or you changed to another wireless service provider, follow the steps below to configure MMS settings.

#### To configure MMS settings

- On the MMS main screen, click Menu > Options > Account Options > MMS to open the Preferences screen.
- Select or clear the provided check boxes according to your needs. You can choose to keep track of your MMS messages, retrieve messages immediately, accept or reject messages, request a delivery or read receipt. You can also specify a resolution for images you send and message delivery attempts.
- On the Preferences screen, click Menu > MMSC Settings > Edit to access Multimedia Messaging Service Center (MMSC) settings.
- 4. Check if your phone is preset with MMS server settings. If there are no preset settings, click **Menu > New** on the MMSC Settings screen and enter the following information, which you can get from your wireless service provider:

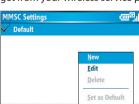

Menu

Done

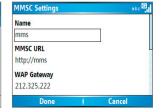

- Name. A descriptive name, such as your wireless service provider name.
- MMSC URL, URL address of the MMS server.
- WAP Gateway. Location of the MMS server, which is usually in the form of an IP address.
- Port. HTTP port number used for connecting to the MMS server and for file transfer
- Connect Via. Select The Internet from the list.
- Max. Sending Size. Select the maximum MMS message size allowed by your wireless service provider.
- WAP Version. Select either WAP 1.2 or WAP 2.0, depending on which one is being used by your wireless service provider.

#### Click Done.

The MMS server settings will then be added as an entry on the MMS Configuration screen.

Note

If you add several MMS service providers to the MMSC Settings screen, you can choose one as your default MMS provider. Select the MMS provider's name in the list, then click **Menu > Set as Default**.

#### **Create and send MMS messages**

You can compose MMS messages in a combination of various slides, where each slide can consist of a photo, audio or video clip and/or text.

#### Notes

- Please note that MMS is a charged service. In order to use MMS successfully, this has to be provisioned on your mobile account. Please contact the wireless service provider to have this provisioned as part of your calling plan.
- Please ensure the size of the MMS is within the limits of the wireless service provider if sending to another mobile phone user or sending to an e-mail address.

#### To start composing an MMS message

- 1. On the Home screen, click Start > Messaging > MMS > New.
- In To, enter the recipient's phone number or e-mail address directly, or press ENTER to choose a phone number or an e-mail address from Contacts. You can also click Menu > Recipients > Add to add a new contact entry.
- 3. In **Subject**, enter a subject for your message.
- Click Insert Picture/Video to select a photo or video clip from the Select Media screen and insert it.
- 5. Enter text and insert audio clips by clicking the respective fields.
- 6. Click **Send** to send the message.

Note To send a copy of this message to others, access Cc and Bcc by clicking Menu > Send Options. In these fields, enter the recipient's phone number or email address or click Menu > Recipients > Add to add from Contacts.

The following symbols act as shortcuts to some of the options on the MMS Message screen.

- Click to go to the previous slide.
- Click to go to the next slide.

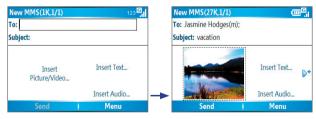

Composing an MMS Message

#### To create an MMS message from a template

 On the blank MMS message screen, click Menu > Template > New from Template to compose a message using a predefined template.

Note To save a message as a template, create a message or open an existing message and click Menu > Template > Save as Template.

#### To insert a photo or video clip into an MMS message

You can add either a still image or a video clip to each individual slide on the MMS message screen.

- 1. Click Insert Picture/Video to insert a photo or video clip.
- Select a picture or video clip on the Select Media screen. This is the My Pictures folder where images and video clips are displayed in thumbnail view. To navigate to any other folder containing pictures or videos, click Menu > Change Folder.
- Select a photo or video clip by using NAVIGATION and click Select or Menu > Select to insert it.

On the Select Media screen, you can view the thumbnails in list view, open an item to view it or delete an item by clicking **Menu** and choosing the appropriate option. You can even discard this photo or video clip by pressing BACK. To capture a new photo or video clip and send it immediately with the message, click **Menu > Capture Picture or Menu > Capture Video**. The newly captured photo or video clip is automatically inserted into your message.

#### To add predefined text to an MMS message

You can instantly add text to any slide from a list of predefined words or phrases, called My Text.

 On the MMS message screen, click Menu > My Text and then click Select to add a text string from the My Text list.

Note To edit or delete a phrase on the My Text list, select a text string and click
Menu > Delete. To create and add a new phrase to the list, click Menu >
New

#### To add emoticons or Favorites URLs to an MMS message

Add emoticons or Favorites URLs to your messages.

 On the MMS message screen, click|Menu > Insert Emoticon or Add Favorite. In the screen that opens, select the emoticon or URL you want to add then click Select.

**Note** The MMS Favorites list is based on the Internet Explorer Mobile Favorites list.

#### To add an audio clip to an MMS message

You can add audio clips to your MMS messages. However, you can add only one audio clip per slide.

- Click Insert Audio to insert an audio clip.
   Select an audio clip on the Select Audio screen.
- Note By default, the audio clips listed on the Select Audio screen are from the My Sounds folder. To navigate to any other folder containing audio clips, click Menu > Change Folder.
  - Select an audio clip using NAVIGATION and click Select or Menu > Select to insert it.

**Note** You can play and listen to the audio clip by clicking **Menu > Play** before you insert it.

Otherwise, to record a new audio clip, click Menu > Capture Audio. Then click Record to start recording and Stop to stop recording. Click Play to listen to the new audio clip you captured, then click Done.

The new audio clip is then added to your MMS message.

#### To set options for an MMS message

While composing an MMS message, you can set the following options for the message by clicking **Menu**.

| Option                          | Allows you to                                                                                        |
|---------------------------------|----------------------------------------------------------------------------------------------------|
| Recipients                      | Specify the phone number or e-mail address of the recipient(s).                                      |
| Insert Object                   | Choose to insert a picture/video, audio or predefined text.                                          |
| Capture                         | Capture a photo, audio or video clip to be inserted into the message.                                |
| Attachments                     | Choose to attach a vCard, vCalendar or other file.                                                   |
| Remove Picture/<br>Remove Video | Delete a photo/video from the message.                                                               |
| Remove Audio                    | Delete an audio clip from the message.                                                               |
| Remove Text                     | Delete text from the message.                                                                        |
| Slides                          | Add and remove slides, view the next or previous slides, and specify the duration of slides.         |
| Background                      | Choose a background color from the list.                                                             |
| Template                        | Compose a message using a predefined template and save a composed or existing message as a template. |
| Send Options                    | Specify the message delivery time, validity, priority, class and other settings for a message.       |
| Preview Message                 | Playback the contents of the MMS message before sending it.                                          |
| Send Message                    | Send the message to the recipients.                                                                  |
| Cancel                          | Cancel the message and go back to the MMS Messaging folders screen.                                  |

# View, reply and block MMS messages

#### To receive MMS messages

On any MMS message folder screen, click Menu > Send/Receive.
 By default, messages are automatically downloaded to your phone.

#### To view an MMS message

You can view MMS messages in several ways.

- Press ENTER to view and play the message on your phone. Click Pause or Menu > Stop to pause the playback of the message.
- Click Menu > Object View to see a list of files included in the message. To open a file, select it and click Open. To save a file, select it and click Save. Menu > Save Audio or Menu > Save Photo.
- View each slide included in the message by clicking Menu > Next.

#### To reply to an MMS message

 Click Menu > Reply > Reply to reply to the sender of the message or click Menu > Reply > Reply All to reply to all persons listed in the To and CC boxes of the message. Click Menu > Reply > Forward to forward the message to someone else.

#### To block a sender from sending you MMS messages

You can choose to block a contact from sending you MMS messages if you do not want to receive future MMS messages from him/her.

- 1. View the MMS message then click Menu > Show Message Details.
- In the MMS Details screen, select the contact in the From field then click Menu > Open.
- Select the number on the screen then press ENTER. On the menu that opens, click Save to Blacklist.

Note

By adding him/her to the Blacklist, you will not be able to receive future MMS messages from that person. To edit the MMS Blacklist, on the MMS message screen, click **Menu > Options > Account Settings > Menu > Edit Blacklist**. Here you can remove a person from the Blacklist.

# **6.3 Using Pocket MSN Messenger**

Pocket MSN Messenger delivers the features of MSN Messenger to your phone. With Pocket MSN Messenger, you can do the following:

- Send and receive instant messages.
- · See which contacts are online or offline.
- Subscribe to status updates for selected contacts so you know when they come online.
- Block contacts from seeing your status or sending you messages.

Before you can use MSN Messenger, your phone must be connected to the Internet. For information about setting up an Internet connection, see "Connecting to the Internet" in Chapter 5.

Important Note You must have either a Microsoft .NET Passport or a Hotmail account to use MSN Messenger. If you have a Hotmail.com or MSN.com email address, you already have a Passport. To get a Passport account, go to http://www.passport.com. To get a Hotmail account, go to http://www.hotmail.com.

#### To start MSN Messenger

On the Home screen, click **Start > Pocket MSN > MSN Messenger**.

#### To sign in or out

- On the main MSN Messenger screen, click Sign In. Enter the e-mail address and password for your Passport or Hotmail account and click Sign In.
  - Signing in may take several minutes, depending on the connection speed.
- To sign out, click Menu > Sign Out.

#### To add or delete contacts

- To add a contact, click Menu > Add Contact and follow the instructions on the screen.
- To delete a contact, select the contact and click Menu > Delete Contact.

#### To send an instant message

- 1. Click the contact to whom you will send a message.
- Enter your message in the text entry area at the bottom of the screen and click Send.

**Note** To quickly add common phrases, click **Menu > My Text** and select a phrase in the list.

#### To block or unblock contacts

- To block a contact from seeing your status and sending you messages, select the contact and click Menu > Block.
- To unblock a contact, select the contact and click **Menu > Unblock**.

#### To change your own Messenger status

- Click your own name at the top of the screen.
   Your current status is indicated by a bullet point in the displayed list.
- 2. Select a status (such as Out To Lunch) from the list.

#### To change your display name

- 1. Click Menu > Options.
- In My display name, enter the name you want to display to others in MSN Messenger then click Done.

# 6.4 Using Calendar

Use Calendar to schedule appointments, including meetings and other events. Your appointments for the day can be displayed on the Home screen. If you use Outlook on your PC, you can synchronize appointments between your phone and PC. You can also set Calendar to remind you of appointments with a sound or flashing light, for example.

#### To schedule an appointment

- 1. On the Home screen, click **Start > Calendar**.
- 2. Click Menu > New Appointment.
- **3.** Enter information about the appointment.
- **4.** To schedule an all-day event, in **End time**, select **All day event**.
- Click Done.

**Note** All-day events do not occupy blocks of time in Calendar; instead, they appear in banners at the top of the calendar.

#### To make an appointment recurring

- 1. On the Home screen, click Start > Calendar.
- 2. Click the appointment and click Edit.
- 3. Scroll to Occurs and click one of the recurrence options.
- 4. Click Done.

#### To view your schedule

You can view your schedule in three different views: Month, Week and Agenda.

- 1. On the Home screen, click **Start > Calendar**.
- 2. Do one of the following:
  - Click Menu > Month View.
  - Click Menu > Week View.
  - Click Menu > Go to Today, or from Week or Month view, click Menu > Agenda View.

#### To send a calendar appointment

You can send a calendar appointment to another phone over MMS.

- 1. On the Home screen, click Start > Calendar.
- 2. Select an appointment, then click **Menu** > **Send as vCalendar**.
- Enter the recipient in the To line of the MMS message, then click Send.

# **6.5 Using Contacts**

Contacts is your address book and information storage for the people and businesses you communicate with. Store phone numbers, e-mail addresses, home addresses and any other information that relates to a contact, such as a birthday or an anniversary date. You can also add a picture or assign a ring tone to a contact.

From the contact list, you can quickly communicate with people. Click a contact in the list for a summary of contact information. From there, you can call or send a message.

If you use Outlook on your PC, you can synchronize contacts between your phone and PC.

## To create a new contact on your phone

- 1. On the Home screen, click Start > Contacts > New.
- 2. Enter information for the new contact.
- 3. Click Done.

#### Tips

- If someone who isn't in your list of contacts calls you or sends you a
  message, you can quickly create a contact from Call History or from the
  message by clicking Menu > Save to Contacts.
- In the list of contact information, you'll see where you can add a picture or assign a ring tone to a contact.

#### To create a new contact on your SIM card

- On the Home screen, click Start > Contacts > Menu > New SIM Contact
- 2. Enter information for the new contact then click **Done**.
- Tip To manage your SIM card contacts, use SIM Manager. To access SIM Manager, click Start > SIM Manager. SIM Manager lets you copy contacts from Contacts to the SIM card, add SIM card contents to Contacts, show SIM card storage information, edit and delete SIM card contacts and more.

#### To view and edit a contact information

- On the Home screen, click Start > Contacts.
- 2. Click the contact whose information you want to view.
- 3. To edit the information, click **Menu** > **Edit**.
- 4. When finished making changes, click **Done**.

#### To call a contact from the contact list

- On the Home screen, click Start > Contacts.
- 2. Click the contact to call.
- 3. Press TALK. The contact's default phone number is dialed.
- Tip To call a phone number other than the default, click the contact, scroll to the number you want to dial and press TALK.

#### To send an e-mail to a contact

- 1. On the Home screen, click Start > Contacts.
- 2. Click the contact.
- 3. Click the e-mail address.
- 4. Select the e-mail account to use.
- 5. Enter a subject, compose your message and click **Send**.

#### To send a text message to a contact

- On the Home screen, click Start > Contacts.
- 2. Click the contact and click Menu > Send Text Message.
- 3. Compose your message and click Send.

#### To find a contact

- 1. On the Home screen, click **Start > Contacts**.
- 2. If you are not in Name view, click Menu > View By > Name.
- 3. Do one of the following:
  - Begin entering a name or phone number of the contact until the contact is displayed. When you press a number, such as 5, you find names that begin with J, K and L, as well as phone numbers that start with 5. The next number you press continues to narrow the search. For example, to find "John", you would press 5, 6, 4 and then 6.
  - Filter the list by categories. In the contact list, click Menu > Filter.
     Then click a category you've assigned to a contact. To show all contacts again, select All Contacts.
  - Locate the contact by company. In the contact list, click Menu > View By and click Company. Click the company to see the contacts who work there.

# To send contact information of someone to another person through text message

- On the Home screen, click Start > Contacts then select the contact whose information you want to send.
- Click Menu > Send Contact > Text Message. Select the contact information that you want to send and click Done.
- 3. In the new text message, enter the address of the person to whom you are sending the contact information and click **Send**.

#### To find a contact online

In addition to having contacts on your phone, you can also access contact information from your organization's Global Address List (GAL). GAL is the address book that contains all user, group and distribution list e-mail

addresses of your organization, and it is stored on the Exchange Server. By having direct online access to it from your phone, it is quick and easy for you to plan a meeting and e-mail a meeting request immediately to anyone in your organization.

Access to the GAL is available if your organization is running Microsoft Exchange Server 2003 SP2 and you have completed your first synchronization with the Exchange Server.

- Synchronize with Exchange Server if you have never done so.
- Click Start > Contacts > Menu
   View By > Name.
- 3. Do either of the following:
  - In Contacts, click Menu > Find Online

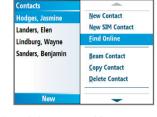

 In a new message, in the To box, click Menu > Add Recipient> Menu > Find Online.

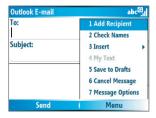

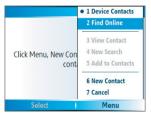

 Enter the contact name and click Find. Select one contact in the result list and click Select.

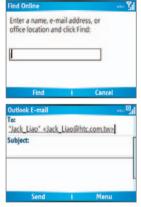

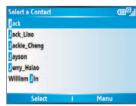

#### Notes

- Your phone must be set up with a data connection.
- You can search on the following information as long as that information is included in your organization's GAL: First name, Last name, E-mail name, Display name, E-mail address or Office location.

#### To filter the contact list

Contacts that have categories assigned are displayed in the list when you filter by category.

- 1. On the Home screen, click **Start > Contacts**.
- 2. Click Menu > Filter.
- 3. Click a category to filter.

#### To assign a ring tone to a contact

To easily identify who is calling you, you can assign a custom ring tone to each contact.

- 1. On the Home screen, click **Start > Contacts**.
- 2. Click the contact you want to assign a ring tone to.
- 3. Click Menu > Edit.

- 4. Click **Custom ring tone** and select the ring tone you want.
- 5. Click Done.

#### To assign a picture to a contact

- 1. On the Home screen, click Start > Contacts.
- 2. Click the contact.
- 3. Click Menu > Edit.
- 4. Click Picture.
- 5. Click the picture you want to add.

#### To send a contact's details

You can send a contact card to another phone over MMS.

- 1. On the Home screen, click **Start > Contacts**.
- 2. Select a contact, then click Menu > Send as vCard.
- 3. Enter the recipient in To of the MMS message, then click Send.

# 6.6 Using Tasks

Use Tasks to keep track of things you need to do. A task can occur once or repeatedly (recurring). You can set reminders for your tasks and you can organize them using categories. Your tasks are displayed in a task list. Overdue tasks are displayed in red.

#### To create a task

- 1. On the Home screen, click **Start > Tasks**.
- In the Enter new task here box, enter the task name and press ENTER.

#### Notes

- You can synchronize information on your phone with your PC to keep your task list up to date in both locations.
- If you create a new task with a reminder on your PC and then synchronize tasks with your phone, the reminder will play at the time that was set on your PC.

#### To delete a task

- 1. On the Home screen, click Start > Tasks.
- 2. Select the task and click Menu > Delete Task.

#### To locate a task

- 1. On the Home screen, click Start > Tasks.
- 2. In the task list, do one of the following:
  - To sort the list, click Menu > Sort by and click a sort option.
  - To filter the list by category, click Menu > Filter and click the category you want displayed.

**Note** Categories appear only in tasks that are synchronized with your PC.

**Tip** To filter your tasks further, click **Active Tasks** or **Completed Tasks**.

#### To mark a task as completed

- 1. On the Home screen, click Start > Tasks.
- 2. Select the task and click Complete.

# **6.7 Using Voice Notes**

Use Voice Notes to create short voice recordings. Voice notes are included in the All Notes list and are named consecutively (Recording1, Recording2 and so on).

#### To create a voice note

- 1. On the Home screen, click **Start > Voice Notes**.
- 2. Hold the phone's microphone near your mouth.
- 3. Click **Record** and say your voice note.
- **4.** Click **Stop** to stop recording a voice note.

#### To delete a voice note

- On the Home screen, click Start > Voice Notes.
- 2. Select the voice note to delete.
- 3. Click Menu > Delete.
- 4. Click Yes.

**Tip** If you delete a voice note that has a default name, such as Recording1, this name becomes available for a new voice note.

#### To listen to a voice note

- 1. On the Home screen, click **Start > Voice Notes**.
- 2. Select the voice note to play and press ENTER.
- **Tip** To stop listening to the voice note, click **Stop** while the voice note is playing.

#### To use a voice note as a ring tone

- 1. On the Home screen, click **Start > Voice Notes**.
- 2. Select the voice note and click Menu > Set As Ringtone.

114 Exchanging Messages and Using Outlook

# **Chapter 7**

# **Experiencing Multimedia**

- 7.1 Using Camera and Video Recorder7.2 Using Pictures & Videos7.3 Using Windows Media Player
  - 7.4 Using MIDlet Manager

# 7.1 Using Camera and Video Recorder

Taking photos and shooting video clips with audio are easy with your phone's built-in camera.

#### To open Camera or Video Recorder

Do any of the following:

- On the Home screen, click Start > Camera.
- On the Home screen, click Start > Video Recorder.
- · Press the CAMERA button on your phone.

#### To exit Camera or Video Recorder

Press END.

#### To capture photos and video clips

You can do one of the following to capture photos and video clips:

- Press the CAMERA button once to take a still image or to start recording a video clip. When capturing video, you can also stop video recording by pressing this button.
- Alternatively, you can press the ENTER button on the NAVIGATION control to take a picture when you are capturing a still image. Press this button to start recording video; press it again to stop recording.

# **Capture modes**

The Camera program lets you capture pictures and video clips by using various built-in modes. By default, Camera opens in the capture mode you last accessed. The title bar displays the active capture mode.

#### To change the capture mode

- On the Camera screen, press the Left SOFT KEY ( ) to open the Camera Settings screen.
- Press the Left SOFT KEY ( ) repeatedly to select the Capture Mode icon ( ). Alternately, you can press NAVIGATION down to highlight the menu bar on the bottom of the screen, and then press NAVIGATION right or left to select the Capture Mode icon.

- Use the NAVIGATION control to select the Mode item, and then press ENTER or press the related numeric key to select a capture mode from the list.
- **4.** Press the Right SOFT KEY ( ok ) to return to the camera screen.

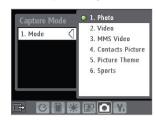

The available capture modes are as follows:

| Capture mode         | Function                                                                                                    |
|----------------------|----------------------------------------------------------------------------------------------------|
| Photo ( )            | Captures standard still images.                                                                                |
| Video ( 🖳 )          | Captures video clips, with or without audio.                                                                   |
| MMS Video (          | Captures video clips suitable for sending via MMS.                                                             |
| Contacts Picture ( ) | Captures a still image suitable for assigning as an identification photo to a contact.                         |
| Picture Theme ( 🔲 )  | Captures still images and places them within frames.                                                           |
| Sports (🔫)           | Captures a sequence of still images (3 or 5 frames) automatically for a short duration at a defined frequency. |

Using the above capture modes, the camera captures files in the following formats:

| Capture type | Format                                 |
|--------------|----------------------------------------|
| Still Image  | JPEG                                   |
| Video        | MPEG-4 (.mp4)<br>H.263 baseline (.3gp) |
| MMS Video    | MPEG-4 (.mp4)<br>H.263 baseline (.3gp) |

## Camera mode icons and indicators

#### The Camera [Photo] screen

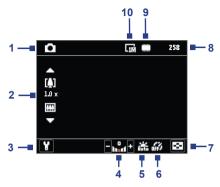

- 1 Capture mode. Indicates the current capture mode.
- 2 Zoom-ratio. Indicates the current zoom ratio. Press NAVIGATION up or down to increase or decrease the zoom level.
- 3 Camera Settings. Press the Left SOFT KEY to open the Camera Settings screen.
- 4 Exposure Value (EV). Allows you to adjust the exposure value from -2 EV to +2 EV (increments of 0.5) by pressing NAVIGATION left or right.
- **5 White Balance.** Indicates the current white balance setting.

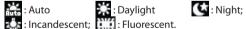

- 6 Self-timer. Indicates the current self-timer setting while capturing images. Click Menu > Self-timer to select the self-timer setting (Off, 2 seconds, or 10 seconds).
- 7 Picture Viewer. Click the RIGHT SOFT KEY to view the picture or video in Pictures & Videos.

- 9 Storage. Indicates where the captured images and video clips will be saved. The icon indicates the phone's main memory; the icon indicates the storage card.
- 10 Resolution. Indicates the current image or video size based on the resolution you chose. For the list of available resolutions, see "Use zooming."

#### The Camera [Video] screen

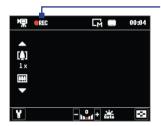

Recording Status

The Recording Status indicator shows a red, blinking indicator while video recording is in progress.

#### The Camera [Picture Theme] screen

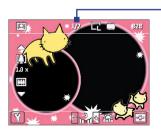

· Template Status

The Template Status displays the current and total number of photos that can be taken using the selected template.

#### The Review screen

After capturing image or recording video, the Review screen appears allowing you to decide the action for the image/video.

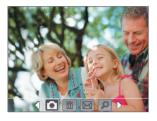

Photo, Video, MMS Video and Picture Theme modes

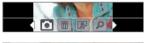

Contacts Picture mode

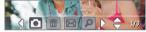

Sports mode

| lcon | Function |
|------|----------|
|      |          |

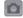

Back. Click to go back to Camera screen.

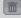

**Delete.** Click to remove the captured image or video clip.

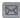

**Send.** Click to send the captured image or video clip to someone via e-mail or MMS.

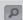

**View.** Click to switch to Pictures & Videos to show the still image, or switch to Windows Media Player to play back the video clip.

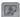

Assign to Contacts. Click to associate the photo to a selected contact.

#### Note

After you have taken photos in **Sports** mode, the total number of consecutive shots is shown at the lower right corner of the Review screen. Press NAVIGATION up or down to browse through the sequence of photos.

While using Still Image capture modes such as Photo, Contacts Picture, Picture Theme, and Sports, you can capture a single still image by pressing the ENTER button on the NAVIGATION control to capture the image. Still images are captured and saved in the JPEG format.

While capturing an image in the Picture Theme mode, you can select a preset template. To browse and choose from different templates, click the Left SOFT KEY ( 1), and then press the Left SOFT KEY ( 1) to select the Template icon ( 1). Then, use the NAVIGATION control to select the desired template. Depending on the chosen template, one or more photos may need to be taken for the template.

# **Use Video capture mode**

While using the Video capture mode, press ENTER button to start recording a video clip (with audio if desired). To stop recording, press the ENTER button again. Your phone displays the first frame of the captured video clip by default on the Review screen.

Before you capture a video clip, click the Left SOFT KEY ( ), and then press the Left SOFT KEY ( ) to select the Advanced icon ( ). Then, use the NAVIGATION control to scroll to the **Capture Format** option and specify the file format. You can set the encoding format to MPEG-4 or H.263.

Through the Advanced menu, you can also specify the recording limit in terms of time or file size. Use the NAVIGATION control to scroll to the **Recording Limit** option and select the desired setting.

# **Use MMS Video capture mode**

While using the MMS Video capture mode, press the ENTER button to start recording a video clip (with audio if desired). To stop recording, press the ENTER button again.

The recording length of MMS video is fixed. The recording automatically stops when the preset length is reached. However, you can manually stop recording the video anytime. The time indicator at the top-right side of the screen indicates the time limit.

You can specify the encoding format to be either H.263 or MPEG-4 through the **Settings > Advanced > Capture Format** menu; however, the ideal format for MMS is H.263 (3GP).

After you capture the video file, click the Send icon ( ) to send the file through MMS.

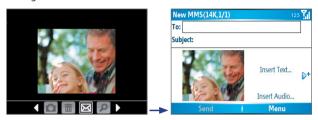

# **Use zooming**

Before capturing a still image or a video clip, you can first zoom in to make the object in focus move closer, and you can zoom out to make the object move farther away. In all capture modes, press NAVIGATION up on your phone to zoom in, NAVIGATION down to zoom out.

The camera zoom range for a picture or video depends on the capture mode and capture size. The following table is a summary.

Please note the capture sizes available for certain capture formats also vary from one capture mode to another. The zoom range has been calculated based on the following ratio:

- 1.0x = normal size (no zooming)
- 4.0x = four times enlargement
- 2.0x = double enlargement
- 8.0x = eight times enlargement

| Capture mode            | Resolution                          | Zoom range                                                 |
|-------------------------|-------------------------------------|------------------------------------------------------------|
| Video and               | Small (128 x 96) (4:3)              | 1.0x to 2.0x                                               |
| MMS Video               | Medium (176 x 144) (11:9) (default) | 1.0x to 2.0x                                               |
|                         | Small (160 x 120)                   | 1.0x to 8.0x                                               |
| Photo                   | Medium (320 x 240)                  | 1.0x to 4.0x                                               |
|                         | Large (640 x 480)                   | 1.0x to 2.0x                                               |
|                         | 1M (1280 x 1024) (default)          | 1.0x to 2.0x                                               |
| <b>Contacts Picture</b> | Small (120 x 160)                   | 1.0x to 4.0x*                                              |
|                         | Medium (240 x 320) (default)        | 1.0x to 4.0x                                               |
| Picture Theme           | Determined by the current template  | Depends on the<br>size of the currently<br>loaded template |
| Sports                  | Small (160 x 120)                   | 1.0x to 8.0x                                               |
|                         | Medium (320 x 240)                  | 1.0x to 4.0x                                               |
|                         | Large (640 x 480) (default)         | 1.0x to 2.0x                                               |

#### Use the Camera Menu

Clicking the Left SOFT KEY ( ) on the Camera screen allows you to select various capture modes and customize various settings for each mode. Use the NAVIGATION control or the Left SOFT KEY ( ) to go through the available settings. The following table provides a list of the general options in the menu.

| Option | Allows you to                                                                                                    |
|--------|----------------------------------------------------------------------------------------------------|
| (C)    | Select the Self-timer option for capturing images: <b>Off, 2 seconds</b> , or <b>10 seconds</b> . Selecting <b>2 seconds</b> or <b>10 seconds</b> delays the capturing by the specified time after you press ENTER. |
|        | Select whether to save the file in the device memory or on the memory card.                                                                                                    |
|        | Only available in Picture Theme mode. Allows you to select a template to use for Picture Theme mode.                                                                                                    |
| *      | Only available in Sports mode. The <b>Frequency</b> option determines the interval between shots. The <b>Snapshots</b> option determines how many shots to take with a single press of ENTER.                       |

| Option | Allows you to                                                                                                    |
|--------|----------------------------------------------------------------------------------------------------|
| *      | Specify the white balance setting such as <b>Auto</b> , <b>Daylight</b> , <b>Night</b> , <b>Incandescent</b> , and <b>Fluorescent</b> to suit the lighting environment. You can also choose a special effect such as <b>Grayscale</b> , <b>Sepia</b> , or <b>Cool</b> to apply to your photos or video clips. |
|        | Choose the resolution to use and set the storage location (phone or storage card) for captured files. When capturing images, you can also set the Quality and enable Time Stamp.                                                                                                    |
|        | Switch between different capture modes such as Photo, Video,<br>Contacts Picture, and more. For details, see "Capture modes"<br>earlier in this chapter.                                                                                                    |
| Y.     | Access more settings that lets you customize the Camera or Video Recorder functions. For details, see the following section "Advanced settings of the Camera Menu."                                                                                                    |

#### **Advanced settings of the Camera Menu**

- Capture Format. Specify the file format for the image/video.
- Shutter Sound. Choose whether or not you want the camera to make a shutter sound when you press the ENTER button to take photos or record video clips.
- Keep Backlight. Choose whether to turn the backlight on or off while
  using the camera. This overrides your device backlight settings while
  you are using the camera.
- Review Duration. Set a time length for displaying the captured image/video on the Review screen before automatically saving it and returning to the live Camera screen. Select No Limit if you do not want to impose a time limit.
- Show Controls. Select On or Off to display or hide the indicators on the Camera screen.
- Flicker Adjustment. When taking indoor shots, flicker on the camera screen may be caused by inconsistencies between the vertical scan rate of the camera display and the flicker frequency of fluorescent lighting. To reduce flicker, you can change the flicker adjustment setting to Auto or to the proper frequency (50Hz or 60Hz) of the country where your device is being used.

- Record with Audio (Video and MMS Video only). Select On to record audio with the captured video clips. This is selected by default. If you select **Off** and then capture a video clip, it will have no audio.
- **Prefix.** Specify how to name captured images and video clips. When **Default** is selected, the file name of each new captured file is set to "IMAGE" or "VIDEO" followed by a sequential number, for example: IMAGE 001.ipg. You may also choose to name files using either the current Date or Date & Time as the prefix.
- Counter. By default, the newly captured image or video files are named with a prefix and some sequential numbers such as 001, 002, and so on. To reset the numbering to 001 for your captured files, select **Reset**.
- Recording Limit (Video and MMS Video only). Specify the maximum time or file size for recording.
- Template Folder (Picture Theme only). By default, templates are stored in the \Mv Documents\Templates folder on the device's Main **Memory**. If you transferred some templates to a storage card (via File Explorer), set this option to **Main + Card** to specify that templates are located in both the main memory and the storage card.
- Adjust. This option allows you to adjust the camera display properties. such as Contrast, Saturation, Hue, and Sharpness. Press NAVIGATION up or down to select the property, and press NAVIGATION left or right to change the value.
- **About.** Displays information about the Camera program.

# 7.2 Using Pictures & Videos

The Pictures & Videos program allows you to view pictures and play GIF animation files and video clips on your phone. You can also view the pictures as a slide show, beam them, send them via a messaging program, edit them, or set them as the background on the Home Screen.

#### To copy a picture or video clip to your phone

You can copy pictures from your PC and view them on your phone.

 Copy the pictures and video files from your PC or a storage card to the My Pictures folder on your phone.

For more information about copying files from your PC to your phone, see ActiveSync Help on your PC.

Note

You can also copy pictures and video files from your PC to your phone using a memory card. Insert the memory card into the memory card slot on your phone, and then copy them from your PC to the folder you created on the memory card.

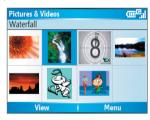

Pictures & Videos

#### To view pictures

- On the Home screen, click Start > Pictures & Videos.
   The images in the My Pictures folder appear as thumbnails by default.
- 2. Select a picture and click View.

If you cannot find a picture in the default My Pictures folder, click Menu > Folders > My Device to go to other folders.

- 1. On the Home screen, click Start > Pictures & Videos.
- 2. Select the GIF animation file and click View.

#### To play videos

- On the Home screen, click Start > Pictures & Videos.
   Video files appear as thumbnails with a icon.
- Select a video and click Play to play it with the built-in Windows Media Player.

#### To view slide shows

You can view your pictures as a slide show on your phone. Pictures are shown in full-screen view with 5-second intervals between slides.

- 1. On the Home screen, click **Start** > **Pictures & Videos**.
- 2. Click Menu > Play Slide Show.

**Note** You can specify h

You can specify how pictures are scaled to optimize their display in a slide show. Click **Menu** > **Options**, select **Slide Show**, and choose either **Portrait pictures** or **Landscape pictures**. You can even set your phone to play a screensaver on its monitor while your phone is connected to the PC and idle for 2 minutes.

#### To start the camera from Pictures & Videos

• On the My Pictures folder, click **Camera**.

# To delete a picture or video clip

 Select a picture or video clip on the Pictures & Videos screen, and click Menu > Delete. Click Yes to confirm the deletion.

#### To edit a picture

You can rotate, crop, and adjust the brightness and color contrast of your pictures.

- 1. On the Home screen, click **Start** > **Pictures & Videos**.
- 2. Select the picture you want to edit, click **View**.
- 3. Click **Menu** > **Edit**, and do any of the following:
  - To rotate a picture 90 degrees, click Menu > Rotate.

- To crop a picture, click Menu > Crop. Then, drag the cursor to position it on the first corner of the cropping area, and click Next.
   Select the second corner with the area to crop and click Finish, or click Previous to go back to the previous screen and select again.
- To auto-adjust the brightness and contrast levels of a picture, click
   Menu > Auto Correct
- Click Menu > Save As to save the edited picture with a new name or at a new location.

Note To undo an edit, click Menu > Undo. To cancel all unsaved edits you made to the picture, click Menu > Cancel.

#### To set a picture as the Home screen background

- 1. On the Home screen, click **Start** > **Pictures & Videos**.
- 2. Select the picture you want to set as the background.
- 3. Click View.
- 4. Click Menu > Use as Home Screen.
- 5. Select the display area and click **Next**.
- Adjust the transparency. Select a higher percentage for a more transparent picture, or a lower percentage for a more opaque picture.
- 7. Click Finish.

# To send pictures and video clips via e-mail

You can send pictures and video clips to other phones via e-mail.

- **1.** First, set up Messaging to send and receive messages.
- 2. On the Pictures & Videos screen, select the item you want to send.
- 3. Click Menu > Send.
- **4.** On the Messaging screen, select **Outlook E-mail** then click **Select**. A new message is created with the item attached.
- Enter the recipient name and subject, and click Send.The message will be sent the next time you synchronize your phone.

**Note** Pictures and video clips are saved automatically before they are sent.

#### To beam pictures

You can beam a picture to your friends or family by using Bluetooth technology.

- 1. On the Home screen, click **Start** > **Pictures & Videos**.
- 2. Select the picture you want to beam.
- 3. Click Menu > Beam.
- 4. Select the device to which you want to send the picture.
- Click Beam.

#### To assign pictures to contacts

You can assign a picture to a contact so that you can easily identify the contact at any time.

- 1. On the Home screen, click **Start** > **Pictures & Videos**.
- 2. Select the picture you want to assign to a contact.
- 3. Click Menu > Save to Contact.
- Select the contact, and click Select.

#### To customize picture options

- 1. On the Home screen, click Start > Pictures & Videos.
- 2. Select the picture for which you want to configure advanced options.
- 3. Click Menu > Options.
- Select General or Slide Show on the Options screen then press ENTER.

Selecting **General** on the Options screen allows you to do the following:

- Decrease the picture size so that photos can be sent faster via email.
- Set the direction to rotate a picture.

Selecting **Slide Show** on the Options screen allows you to do the following:

- Configure the view settings during slide shows.
- Activate screensaver.

# 7.3 Using Windows Media Player

You can use Microsoft® Windows Media™ Player Mobile for Smartphone to play digital audio and video files that are stored on your phone or on a network, such as on a Web site.

In this documentation, the version of Windows Media Player for Windowsbased PCs is called the "desktop Player" and the version for Smartphone is called the "device Player."

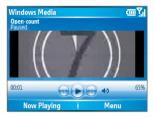

These are the following file formats that are supported by this version of Windows Media Player Mobile.

| Formats Supported                        | File Extensions   |
|------------------------------------------|-------------------|
| Video                                    |                   |
| <ul> <li>Windows Media Video</li> </ul>  | .wmv, .asf        |
| <ul> <li>MPEG4 Simple Profile</li> </ul> | .mp4              |
| • H.263                                  | .3gp              |
| <ul> <li>Motion JPEG</li> </ul>          | .avi              |
| Audio                                    |                   |
| Windows Media Audio                      | .wma              |
| • MP3                                    | .mp3              |
| • MIDI                                   | .mid, .midi, .rmi |
| AMR Narrow Band                          | .amr              |
| AMR Wide Band                            | .awb              |
| • AAC                                    | .m4a              |

#### About the controls

By default, these hardware buttons are assigned to Windows Media Player Mobile functions.

| То                                          | Press                   |
|---------------------------------------------|-------------------------|
| Play or pause                               | ENTER                   |
| Skip to a previous file                     | NAVIGATION left         |
| Skip to the next file                       | NAVIGATION right        |
| Increase the volume                         | NAVIGATION up           |
| Decrease the volume                         | NAVIGATION down         |
| Turn the sound on or off quickly (mute)     | #                       |
| Switch to full screen during video playback | 0                       |
| Change rating                               | *                       |
| Fast-forward a file                         | NAVIGATION right (hold) |
| Rewind a file                               | NAVIGATION left (hold)  |

#### About the screens and menus

Windows Media Player has three primary screens:

Playback screen. The default screen that displays the playback controls (such as Play, Pause, Next, Previous, and Volume) and the video window. You can change the appearance of this screen by choosing a different skin.

Now Playing screen. The screen that displays the Now Playing playlist. This special playlist indicates the current file being played and files that are queued up to play next.

**Library screen.** The screen that lets you guickly find your audio files, video files, and playlists. It contains categories such as My Music, My Videos, My TV, and Mv Playlists.

At the bottom of each screen is a **Menu**. The commands on this menu vary, depending upon which screen you are viewing.

#### Playback screen menu

When you are viewing the Playback screen, these options appear on the Menu.

| Option                          | Allows you to                                                                                             |
|---------------------------------|----------------------------------------------------------------------------------------------------|
| Library                         | Display the Library screen so you can choose a file to play.                                              |
| Play/Pause                      | Start or pause playback.                                                                                  |
| Stop                            | Stop playback.                                                                                            |
| Shuffle/<br>Repeat ><br>Shuffle | Play the items in the Now Playing playlist in random order.                                               |
| Shuffle/<br>Repeat ><br>Repeat  | Play the items in the Now Playing playlist repeatedly.                                                    |
| Full Screen                     | When a video is playing, display it by using the entire screen.                                           |
| Options                         | Adjust various Windows Media Player Mobile options, including network, skin, and hardware button options. |
| Properties                      | Display information about the currently playing file.                                                     |
| About                           | Display information about Windows Media Player Mobile, such as the version number.                        |

# **Now Playing screen menu**

When you are viewing the Now Playing screen, these options appear on the **Menu**.

| Option                   | Allows you to                                                                                                    |
|--------------------------|----------------------------------------------------------------------------------------------------|
| Library                  | Display the Library screen so you can choose a file to play.                                                                      |
| Move Up                  | Move the selected item up in the playlist order.                                                                                  |
| Move Down                | Move the selected item down in the playlist order.                                                                                |
| Remove from<br>Playlist  | Remove the selected item from the playlist.                                                                                       |
| Shuffle/Repeat > Shuffle | Play the items in the Now Playing playlist in a random order.                                                                     |
| Shuffle/Repeat > Repeat  | Play the items in the Now Playing playlist repeatedly.                                                                            |
| Clear Now<br>Playing     | Remove all items from the Now Playing playlist.                                                                                   |
| Error Details            | View error information about the selected item (an exclamation mark appears before the item name if error details are available). |
| Properties               | View information about the selected file.                                                                                         |

#### Library screen menu

When you are viewing the Library screen, these options appear on the Menu

| Option                     | Allows you to                                                                                      |
|----------------------------|----------------------------------------------------------------------------------------------------|
| Queue Up                   | Add the selected item to the end of the current (Now Playing) playlist.                            |
| <b>Delete from Library</b> | Delete the selected item from the library.                                                         |
| Now Playing                | Display the Now Playing playlist.                                                                  |
| Library > library name     | Switch between libraries, such as between <b>My Device</b> and <b>Storage Card</b> .               |
| Update Library             | Add new items to the library by searching your phone or storage card.                              |
| Open File                  | Find and play files that are stored on your phone or storage card but that are not in the library. |
| Open URL                   | Play a file on a network, such as the Internet.                                                    |
| Properties                 | View information about the selected file.                                                          |

# **About licenses and protected files**

Some content (such as digital media files downloaded from the Internet. CD tracks, and videos) have associated licenses that protect them from being unlawfully distributed or shared. Licenses are created and managed by using digital rights management (DRM), which is the technology for securing content and managing its access rights. Some licenses may prevent you from playing files that have been copied to your phone. Files that have licenses associated with them are called "protected files."

If you want to copy a protected file from your PC to your phone, use the desktop Player to synchronize the file to your phone (instead of dragging the file from a folder on your PC to a folder on your phone, for example). This will ensure that the license is copied along with the protected file. For more information about synchronizing files to your phone and other mobile devices, see the desktop Player Help.

You can view the protection status for a file by checking its file properties Note (Menu > Properties).

# Copy files to your phone

Use the **Sync** feature in the desktop version of Windows Media Player to synchronize (copy) digital media files from your PC to your phone. Using **Sync** ensures that protected files and album art (for skins) are copied to your phone correctly.

#### To synchronize content to your phone automatically

- 1. On your PC, start Windows Media Player.
- Insert a 32MB or larger storage card into your phone, and then connect your phone to your PC.
- If you have not set up synchronization between your phone and PC, the Device Setup Wizard opens on your PC.
- 4. In the wizard, click Automatic, select the Customize the playlists that will be synchronized check box, and then select the playlists that you want to synchronize.
- 5. Click Finish.
- 6. The files begin synchronizing to your phone. The next time you connect your phone to your PC while the desktop version of Windows Media Player is running, synchronization will start automatically.

#### To synchronize and copy content manually to your phone

- If you have not set up synchronization between your phone and PC, follow steps 1 to 5 in "To synchronize content to your phone automatically", except that you should click Manual synchronization.
- 2. To choose files to synchronize and copy to your phone, do the following:
  - Click the **Library** tab.
  - In the rightmost pane, click the drop-down list and select Sync List.
  - In the Playlist which is the leftmost pane, select a desired playlist.

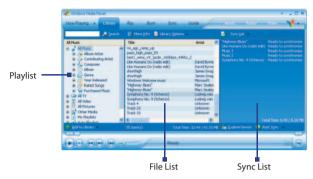

- In the File List which is the middle pane, multi-select desired files then drag them to the Sync List.
  - Click the **Start Sync** button found at the bottom of the Sync List.

#### Notes

- Always use the desktop version of Windows Media Player 10 to synchronize (copy) files to your phone. For example, do not use Windows Explorer to drag and drop files from your computer to your phone.
- Always synchronize files to a storage card that is inserted into your phone. Do not synchronize to a storage card that is inserted into a storage card reader.
- Audio files copy faster if the desktop Player is configured to automatically set the quality level for audio files copied to your phone. For more information, see the desktop Player Help.
- The desktop version of Windows Media Player 10 is only available for computers running Windows XP. If you are not running Windows XP on your PC, use the **Copy to CD or Device** feature of Windows Media Player 9 Series to copy your audio files and video files to your phone.
- The desktop version of Windows Media Player 9 Series is not as fullfeatured as the desktop version of Windows Media Player 10. For example, the desktop version of Windows Media Player 9 Series does not support automatic synchronization, synchronization of playlists, synchronization of album art, or synchronization of TV shows recorded by computers running Windows XP Media Center Edition
- For more information about the Copy to CD or Device feature, start the desktop version of Windows Media Player 9 Series, and then press F1.

#### To play media on your phone

Use the library to find and play songs, videos, and playlists that are stored on your phone or removable storage card.

- 1. If you are not on the Library screen, click **Menu** > **Library**.
- If necessary, on the Library screen, click Menu > Library, and then select the library that you want to use (for example, Storage Card).
- 3. In most cases, Windows Media Player Mobile automatically updates the library. However, you can manually update the library to ensure that it contains new files that you recently copied to your phone or storage card. Click Menu > Update Library to manually update the library list.
- Select a category (for example, My Music or My Playlists), select the item that you want to play (such as a song, album, or artist name), and then click Play.

Note To play a file that is stored on your phone but is not in a library, on the Library screen, click Menu > Open File. Select the item that you want to play (such as a file or a folder), and click Play.

#### To play media on a network

Use the **Open URL** command to play a song or video that is stored on the Internet or on a network server.

- 1. If you are not on the Library screen, click **Menu** > **Library**.
- 2. Click Menu > Open URL.
- **3.** Do one of the following:
  - In URL, enter a network address.
  - In **History**, select a URL that you have previously used.

**Note** To play media on a network, your phone must be connected to a network.

# Change Player appearance

You can change the appearance of the Playback screen by choosing a new skin.

- 1. If you are not on the Playback screen, press BACK to display the Playback screen.
- 2. Click Menu > Options > Skins.
- 3. To select a skin, press NAVIGATION left or right until you find the skin that you want to use.
- 4. Click Done.

#### Notes

- To download new skins, see the WMplugins.com site (http://www. wmplugins.com).
- After downloading a skin to your computer and unzipping it if necessary, use ActiveSvnc to copy the .skn and .bmp files to your phone (such as to the location, Smartphone\Program Files\Windows Media Player, on the phone). To ensure that skins appear on the **Skins** tab, do not store skin files in the Windows folder on your phone.

# **Troubleshooting**

If you encounter any difficulty while using Windows Media Player Mobile, a number of resources are available on the Web to help you troubleshoot the issue, including a list of frequently asked questions (FAQ).

For more information, see the Troubleshooting Windows Media Player Mobile page at the Microsoft Web site (http://www.microsoft.com/ windows/windowsmedia/player/windowsmobile/troubleshooting.aspx).

# 7.4 Using MIDlet Manager

MIDlets are Java-based applications that can run on mobile devices. Your phone supports Java 2 Edition, J2ME. The MIDlet Manager allows you to download Java-based applications, such as games and tools that are specifically designed for mobile devices. The Java MIDlet Manager gives you the flexibility of installing and managing additional J2ME applications from the Internet.

#### To install MIDlets from the Internet

- On the Home screen, click Start > MIDlet Manager.
   The Java Apps screen appears.
- 2. Click Menu > Install > Browse to open Internet Explorer Mobile.
- 3. Locate the MIDlet/MIDlet suite while connected to the Internet.
- 4. Select the MIDlet/MIDlet suite to download.
- 5. To start installing the MIDlet/MIDlet suite, click Yes.
- Click **Done** to confirm the installation.

#### Notes

- · You can cancel the installation at any time.
- Downloaded MIDlets will be automatically saved in the My Documents folder.

#### To install MIDlets from a PC

You can install the MIDlets/MIDlet suites on your phone from a PC using the USB sync cable, or Bluetooth. MIDlets copied to your phone using Bluetooth or e-mail attachments are automatically saved in the My Documents folder. However, you can copy the MIDlet file(s) from a PC to any of the following temporary folders on your phone from where MIDlet Manager can install them.

- Device memory: ../Smartphone/My Documents/My MIDlets
- Storage card: ../Smartphone/Storage Card

Note If the My MIDlets folder does not exist in My Documents, you can create one with the same folder name. However, a folder named Storage Card automatically appears after you insert a storage card into your phone.

- On the Home screen, click Start > MIDlet Manager. The Java Apps screen appears.
- Click Menu > Install > Local to install the MIDlets currently saved in the My MIDlets folder.
  - Click **Recent** to view the MIDlets or a MIDlet suite used recently on your phone.
- Select the MIDlet/MIDlet suite from the list by using the NAVIGATION control.
- 4. Click Menu > Install.
- 5. Click Yes to install.
- 6. Click Done to confirm the installation.

**Note** To remove the MIDlet files from the default folder, click **Menu** > **Delete**.

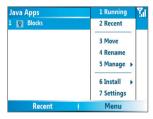

**MIDlet Manager** 

# To run MIDlets on your phone

- On the Home screen, click Start > MIDlet Manager. The Java Apps screen appears.
- **2.** Select a MIDlet from the list by using the NAVIGATION control.
- 3. Press the ENTER button to run the MIDlet.

#### To view the MIDlets currently running

• On the MIDlet Manager Java Apps screen, click Menu > Running.

**Note** To view the most recently used MIDlets, click **Menu** > **Recent**.

#### To stop running a MIDlet

- On the Home screen, click Start > MIDlet Manager.
   The Java Apps screen appears.
- 2. Click Menu > Running.
- Select a MIDlet on the Running MIDlets screen, and click Menu > Stop.

Note To stop all MIDlets currently running on your phone, click Menu > Stop All.

# **Manage MIDlets**

You can organize the MIDlets into groups and define custom groups. You can also change the default display settings for a MIDlet.

#### To customize the display settings

- On the Home screen, click Start > MIDlet Manager. The Java Apps screen appears.
- 2. Click Menu > Settings.
- On the Settings screen, select Display Options by using the NAVIGATION control.
- 4. Press the ENTER button.
- In View Options, choose to display the MIDlets either in groups or all at once.
- 6. In Sort Options, choose to sort by Name or by Size.
- 7. Click Done.

#### To change the display name of a MIDlet

- On the Home screen, click Start > MIDlet Manager.
   The Java Apps screen appears.
- 2. Select a MIDlet by using the NAVIGATION control.
- Click Menu > Rename.
- 4. Enter a new name for the MIDlet.
- 5. Click Done.

**Note** You cannot change the name of a MIDlet suite.

Before you uninstall a MIDlet/MIDlet suite, make sure that it is not running.

- On the Java Apps screen, select the MIDlet/MIDlet suite by using the NAVIGATION control.
- 2. Click Menu > Manage > Uninstall.
- 3. Click OK to confirm.

**Note** You cannot uninstall a single MIDlet from a MIDlet suite; you must uninstall the complete MIDlet suite.

#### To check storage space

- 1. On the Home screen, click Start > MIDlet Manager.
- 2. Select a MIDlet by using the NAVIGATION control.
- **3.** On the Java Apps screen, click **Menu** > **Settings**.
- On the Settings screen, select System Info by using the NAVIGATION control.
- Press the ENTER button to see how much phone storage space is used by the MIDlet.
- 6. Click OK.

#### To select a network type

- 1. On the Java Apps screen, click **Menu** > **Settings**.
- 2. Select **Choose Network Type** by using the NAVIGATION control.
- **3.** Choose a network type from the list.
- 4. Click Select.

# To configure MIDlet security

You can adjust security settings for each MIDlet/MIDlet suite.

- On the Java Apps screen, select a MIDlet by using the NAVIGATION control.
- 2. Click Menu > Manage > Security.
- 3. Configure the security options, such as Local Connectivity, App Auto Run, Messaging, and so on.

#### 142 Experiencing Multimedia

Please note that some features may not be available for all MIDlets/MIDlet suites. Following are the security options that you can set for a running MIDlet/MIDlet suite.

| Security Option      | Description                                                                                                  |
|----------------------|----------------------------------------------------------------------------------------------------|
| Net Access           | Determines whether a MIDlet/MIDlet suite can access the Internet.                                            |
| Local Connectivity   | Enables a MIDlet/MIDlet suite to access services, such as Bluetooth.                                         |
| App Auto Run         | Enables a MIDlet/MIDlet suite to run at specified times, or any time.                                        |
| Messaging            | Determines whether a MIDIet/MIDIet suite can send and/or receive text (SMS, Short Message Service) messages. |
| Multimedia Recording | Enables a MIDlet/MIDlet suite to record sounds and images.                                                   |

# **Error messages**

The following is a list of error messages that you may receive while managing and using MIDlets/MIDlet suites on your phone.

| Error Message                                                  | Description                                                                        |
|----------------------------------------------------------------|------------------------------------------------------------------------------------|
| Either RAM shortage, or insufficient space on the file system. | There is insufficient memory on your phone.                                        |
| Network out.                                                   | There is no network connection available.                                          |
| The jar size does not match that specified in the jad.         | The installation information provided by the MIDlet manufacturer is inaccurate.    |
| The jar manifest does not match the jad.                       | The installation information provided by the MIDlet manufacturer is inaccurate.    |
| Invalid Java application descriptor (jad).                     | There is a problem with the installation file provided by the MIDlet manufacturer. |
| Invalid Java archive (jar).                                    | There is a problem with the installation file provided by the MIDlet manufacturer. |
| This Java application is not compatible with this device.      | One or more features required by this MIDlet is not available on your phone.       |

# **Chapter 8**

# **Using Other Applications**

8.1 Using ClearVue Suite8.2 Using Speed Dial8.3 Watching TV

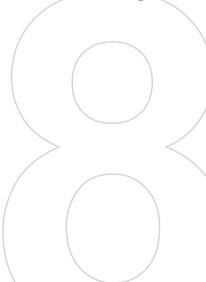

# 8.1 Using ClearVue Suite

ClearVue Suite consists of four applications that let you view various types of documents such as Word documents, Powerpoint presentation files, Excel worksheets, and Acrobat PDF files. The ClearVue Suite consists of the following:

- ClearVue Presentation (displays PowerPoint files)
- ClearVue Worksheet (displays Excel files)
- ClearVue Document (displays Word files)
- ClearVue PDF (displays Acrobat PDF files)

To access the ClearVue Suite, click **Start** then locate the program you want to open.

Note

Not all fonts, colors, features, and versions of the desktop versions of PowerPoint, Word, Excel, and Acrobat are supported, but ClearVue will show a close approximation.

# **ClearVue Presentation**

ClearVue Presentation is a complete PowerPoint viewer solution with the ability to view native PowerPoint presentations. With ClearVue Presentation, you will see the original presentation complete with animations and transitions.

Note

ClearVue Presentation only supports Powerpoint files created in Office 97 or later versions

#### To open a presentation file

- 1. Click **File** > **Open** then locate the **.ppt** or **.pps** file.
- 2. Click Open.

#### To change the view

ClearVue Presentation lets you view your presentation file in 3 modes Click **View** then select either **Normal, Slide Sorter** or **Notes**.

- Normal. Displays a large single image of the current slide and below it, small thumbnail images of other slides in the presentation.
- Slide Sorter. Slides will be displayed as small thumbnails.

 Notes. Lets you to view any slide notes that might have been stored in the original presentation.

#### To change the zoom ratio of the view mode

Click View > Scale.

**Note** This only applies to **Normal** and **Notes** view modes.

#### To set up your presentation show

- 1. Click View > Set Up Show.
- 2. In Advance Slides, select how you want to advance to the next slide.
  - Manually. Press NAVIGATION right to advance through the slides.
  - Use timings. Uses the timing information stored in the PowerPoint file to determine when to display the next slide.
  - Automatically. Automatically advances to the next slide based on the time set in after secs.
- **Tip** Click **Loop continuously** to loop the presentation. You need to manually stop the presentation. To learn how to stop the presentation, see "To view your presentation."
  - **3.** Select the **Orientation** when viewing the presentation.
  - Click Black slide at end to add a blank slide after the last slide in the presentation.

#### To set up a custom show

- 1. Click View > Custom Show.
- In Show List, select the slide you want to edit then click Menu. In the Menu options, you can choose to either add, delete, hide, move up or move down the slide.
- **Tip** Click **Reset** to revert the presentation back to its original state.

#### To view your presentation

- Click View > View Show.
- **Tip** While viewing the presentation, press the # key to open a menu when you can go to the next slide or previous slide of your presentation, go to a specific slide or end the presentation.

#### ClearVue Worksheet

ClearVue Worksheet gives you the ability to view native Excel worksheets. It also lets you view embedded charts and chart sheets as well.

#### Notes

- ClearVue Worksheet only supports Excel files created in Office 97 or later versions.
- Excel macros that might be in the original file will not run when loaded.
- Three-dimensional charts will be mapped into a two-dimensional space.
- Worksheet does not display images selected as a background in an AutoShape.
- Worksheet cannot open files that have been password protected using the "Save Options" password setting in Microsoft Excel.

#### To open a worksheet file

- 1. Click File > Open then locate the .xls file.
- 2. Click Open.

#### To change the zoom ratio

· Click View then select a magnification.

# To view another sheet in your worksheet file

• Click **View** > **Sheet** then select the sheet you want to view.

#### ClearVue Document

ClearVue Document lets you view Word documents, complete with tables, images, columns, bulleted lists, and more.

Note ClearVue Document only supports Word files created in Office 97 or later versions.

#### To open a document file

- Click File > Open then locate the .doc or .rtf file.
- 2. Click Open.

After you open a file in ClearVue Document, it initially displays using the default **Page Width** setting. This means that the page is sized to fit within the available area of your Smartphone's screen.

Click **Zoom** to change the magnification as desired, then scroll through and view the document using the NAVIGATION buttons on your Smartphone.

ClearVue PDF lets you view PDF files on your Smartphone.

#### To open a PDF file

- 1. Click File > Open then locate the .pdf file.
- 2. Click Open.

After you open a file in ClearVue PDF, it initially displays using the default **Page Width** setting. This means that the page is sized to fit within the available area of your Smartphone's screen.

Click **Zoom** to change the magnification as desired, then scroll through and view the PDF document using the NAVIGATION buttons on your Smartphone.

# 8.2 Using Speed Dial

You can create speed dial entries for frequently-called numbers or frequently-accessed items so you can dial a number or access an item by pressing a single key.

#### To create a speed dial entry for a contact

- 1. On the Home screen, click **Start** > **Contacts**.
- Select a contact.
- 3. Press ENTER to view the contact details.
- Select the desired phone number and click Menu > Add to Speed Dial.
- 5. Enter appropriate details in Name, Value, and Keypad assignment.
- Click Done. To quit at any time during this process, click Menu > Cancel.

**Note** Speed dials can be created only for numbers that are stored in Contacts.

Note

#### To create a speed dial entry for an item

- 1. On the Home screen, click **Start** then choose (just highlight) the item vou want.
- 2. Click Menu > Add Speed Dial.
- 3. Enter details in Name, Value, and Keypad assignment.
- 4. Click **Done**. To guit at any time during this process, click **Menu** > Cancel

The first speed dial location is generally reserved for your voice mail. Speed Dial uses the next available location by default. If you want to place a number in a location that is already used, the new number replaces the existing number.

#### To retrieve a voice mail message

On the Home screen, press and hold 1 to access your voice mailbox. and follow the prompts to retrieve your messages.

#### To make a call or launch a program using Speed Dial

 If you have assigned a speed dial (for example, the second location) to a contact or a program in Speed Dial, you can simply press and hold the 2 key on the Phone keypad to dial the contact's number or launch the program.

#### To delete a speed dial entry

- 1. On the Home screen, click **Start** > **Speed Dial**.
- 2. Select the desired entry and click Menu > Delete.

# Create voice tags

With Speed Dial, you can also record a voice tag for a phone number, e-mail address, or Web page address that is stored in Contacts, Then, when you say the voice tag, your phone automatically dials the associated phone number, opens an e-mail message using the associated address, or goes to the associated Web page.

- 1. On the Home screen, click **Start** > **Contacts**.
- 2. Select the desired contact, and press ENTER to open the contact card.

**Note** The contact must be saved in Contacts and not on the SIM card.

- 3. Select the item to which you want to assign a voice tag.
- 4. Click Menu > Add Voice Tag.
- After a "beep" sound, begin recording the voice tag (preferably one easy-to-recognize word).
- When the voice tag is successfully trained, the phone will play back the voice tag. Click OK.
- Enter appropriate details in Name, Value, and Keypad assignment.
   Click **Done** to save the new voice tag. To quit at any time during this process, click **Menu** > **Cancel**.

#### To create a voice tag for a program

To create a voice tag for a program, for example, Calendar, do the following:

- On the Home screen, click Start > Calendar. (Do not press ENTER when Calendar is selected.)
- 2. Click Menu > Add Voice Tag.
- 3. After the message/beep, say "Calendar."
- **4.** When the voice tag is successfully trained, the phone will play back the voice tag. Click **OK**.
- Enter appropriate details in Name, Value, and Keypad assignment.
   Click **Done** to save the new voice tag. To quit at any time during this process, click **Menu** > **Cancel**.

# To edit, delete, and play voice tags

- On the Home screen, click **Start** > **Speed Dial**.
- Select the desired voice tag from the list.
- Do any of the following:
  - To change the voice tag, click Menu > Edit, make changes, and click Done.

- To delete the voice tag, click Menu > Delete.
- To play back an existing voice tag at any time, click Menu > Play Voice Tag.

#### To make a call or launch a program using the voice tag

- 1. Click Start > Voice Speed Dial.
- 2. After a "beep" sound, say the recorded voice tag that you have assigned to the phone number you want to call or the program you want to launch. The phone plays back the voice tag and then dials or launches the associated program.

Tip If the phone cannot recognize your voice tag, please try again and speak clearly and reduce the surrounding noise.

# 8.3 Watching TV

**Penthera Viewer** allows your phone to receive live television and radio broadcasts from Modeo, the DVB-H-based network service provider. You can select programs for viewing on the go and enjoy a "virtual set-top box" experience on your phone.

# To start the program

- Press the ESG button or click Start > Penthera Viewer to open the TV guide screen.
- Press the TV button to open the TV viewer screen and start watching directly.

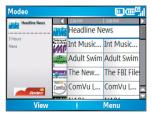

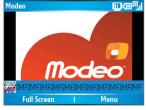

TV guide screen

TV viewer screen

#### To download the program schedule

To watch TV programs, you have to download the service guide from the server first.

- 1. Open the TV guide screen.
- 2. Click View > Refresh Guide to start downloading the service guide. When downloading, the ESG icon ( ) will appear on the title bar, indicating the download status.
- 3. When completed, you can use the NAVIGATION control to select and watch the program.
- Tip You can change the list mode by selecting View > Grid View or List View from the TV guide screen. When you select the Grid View, you will see details about each focused program in the left pane of the screen.

#### Notes

- The icon on the title bar indicates the TV signal strength. The more bars inside the TV set refer to the better signal quality. You may try to change your position to obtain a better signal quality while watching TV program.
- If you change the Time zone setting on the phone, the downloaded service guide will still follow the time setting of Modeo.

#### **Control buttons**

After downloading the program schedule, you can start watching your favorite TV program. When you are watching TV program on the TV viewer screen, you can:

- Press NAVIGATION up or down to select the next or previous channel.
- Press NAVIGATION left or right to decrease or increase the volume.
- Press the key to show a brief information of the current TV program.
- Press the **0** key to mute/unmute.
- Press the key to adjust the brightness of the screen.
- Click **Full Screen** to change the display to full screen mode; press ENTER to return to the TV viewer screen.
- Press the ESG button to show the TV guide screen.

#### Use the Menu

In addition the control buttons, you can use the Menu to recall the last channel, display information of the current TV program, mute/unmute, close Penthera Viewer, and obtain the online help of using Penthera Viewer.

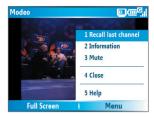

# **General Settings**

Click **Menu** > **Settings** on the TV guide screen to open the Settings screen, which allows you to enable/disable the automatic service guide downloads function, change the view mode of TV guide screen, and select the default storage location.

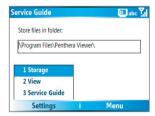

#### To select the default storage location

- On the Settings screen, click Settings > Storage (the default page of Settings screen).
- 2. Type the new location (folder name) in the Store files in folder field.
- 3. Click Menu > Apply.
- 4. Restart your phone.

#### To change the view mode

- 1. On the Settings screen, click Settings > View.
- You can change the view mode of TV guide screen by selecting Grid View or List View.
- 3. Click Menu > Apply.

#### To enable/disable automatic service guide downloads

- 1. On the Settings screen, click **Settings** > **Service Guide**.
- Clear the Disable automatic service guide downloads check box so that your phone will refresh the service guide automatically.
   Select the check box if you do not want to download the service guide automatically. Then, you have to manually refresh the service guide by clicking View > Refresh Guide on the TV guide screen.
- 3. Click Menu > Apply.

154 Using Other Applications

# **Appendix**

A.1 Regulatory Notices
A.2 PC Requirement to Run ActiveSync 4.x
A.3 Specifications

#### **A.1 Regulatory Notices**

#### **Regulatory Agency IDs**

For regulatory identification purposes, your product is assigned a model number of **FORE100**.

To ensure continued reliable and safe operation of your device, use only the accessories listed below with your FORE100.

The Battery Pack has been assigned a model number of ST26A, ST26B and ST26C.

This product is intended for use with a certified Class 2 Limited Power Source, rated 5 Volts DC, maximum 1 Amp power supply unit.

#### **Federal Communications Commission Notice**

This device complies with part 15 of the FCC Rules. Operation is subject to the following two conditions: (1) This device may not cause harmful interference, and (2) this device must accept any interference received, including interference that may cause undesired operation.

This equipment has been tested and found to comply with the limits for a Class B digital device, pursuant to Part 15 of the FCC Rules. These limits are designed to provide reasonable protection against harmful interference in a residential installation. This equipment generates, uses, and can radiate radio frequency energy and, if not installed and used in accordance with the instructions, may cause harmful interference to radio communications. However, there is no guarantee that interference will not occur in a particular installation. If this equipment does cause harmful interference to radio or TV reception, which can be determined by turning the equipment on and off, the user is encouraged to try to correct the interference by one or more of the following measures:

- · Reorient or relocate the receiving antenna.
- Increase the separation between the equipment and receiver.
- Connect the equipment into an outlet on a circuit diff erent from that to which the receiver is connected.
- Consult the dealer or an experienced radio or television technician for help.

 The FCC requires the user to be notified that any changes or modifications made to the device that are not expressly approved by High Tech Computer Corporation may void the user's authority to operate the equipment.

#### Safety precautions for RF exposure

Use only original manufacturer-approved accessories, or accessories that do not contain any metal and that position the handset a minimum of **2.0cm** from the body.

For body worn operation, this phone has been tested and meets the FCC RF exposure guidelines when used with the original manufacturer accessories supplied or designated for this product. Use of non-original manufacturer-approved accessories may not ensure compliance with FCC RF exposure guidelines and should be avoided.

#### **Heed service markings**

Except as explained elsewhere in the Operating or Service documentation, do not service any product yourself. Service needed on components inside these compartments should be done by an authorized service technician or provider.

#### Damage requiring service

Unplug the product from the electrical outlet and refer servicing to an authorized service technician or provider under the following conditions:

- Liquid has been spilled or an object has fallen into the product.
- The product has been exposed to rain or water.
- The product has been dropped or damaged.
- There are noticeable signs of overheating.
- The product does not operate normally when you follow the operating instructions.

The exposure standard for wireless mobile phones employs a unit of measurement known as the **Specific Absorption Rate**, or SAR.

For body worn operation, this phone has been tested and meets the FCC RF exposure guidelines when used with the standard accessories supplied or designated for this product. Use of other accessories may not ensure compliance with FCC RF exposure guidelines.

The standard incorporates a substantial margin of safety to give additional protection for the public and to account for any variations in usage. Normal conditions only ensure the radiative performance and safety of the interference. As with other mobile radio transmitting equipment, users are advised that for satisfactory operation of the equipment and for the safety of personnel, it is recommended that no part of the human body be allowed to come too close to the antenna during operation of the equipment.

#### **SAR Information**

- 1.01 W/kg @1g (head)
- 1.53 W/kg @1g (body)

## Telecommunications & Internet Association (TIA) safety information

#### **Pacemakers**

The Health Industry Manufacturers Association recommends that a minimum separation of six inches be maintained between a handheld wireless phone and a pacemaker to avoid potential interference with the pacemaker. These recommendations are consistent with the independent research by and recommendations of Wireless Technology Research. Persons with pacemakers:

- Should ALWAYS keep the phone more than six inches from their pacemaker when the phone is turned ON.
- Should not carry the phone in a breast pocket.
- Should use the ear opposite the pacemaker to minimize the potential for interference. If you have any reason to suspect that interference is taking place, turn your phone OFF immediately.

#### **Hearing Aids**

Some digital wireless phones may interfere with some hearing aids. In the event of such interference, you may want to consult your service provider, or call the customer service line to discuss alternatives.

#### **Other Medical Devices**

If you use any other personal medical device, consult the manufacturer of your device to determine if they are adequately shielded from external RF energy. Your physician may be able to assist you in obtaining this information

Turn your phone OFF in health care facilities when any regulations posted in these areas instruct you to do so. Hospitals or health care facilities may be using equipment that could be sensitive to external RF energy.

#### Other tips and cautions

- Avoid using your phone near metal structures (for example, the steel frame of a building).
- Avoid using your phone near strong electromagnetic sources, such as microwave ovens, sound speakers, TV and radio.
- Avoid using your phone after a dramatic change in temperature.

#### **WEEE Notice**

The Directive on Waste Electrical and Electronic Equipment (WEEE), which entered into force as European law on 13th February 2003, resulted in a major change in the treatment of electrical equipment at end-of-life.

The purpose of this Directive is, as a first priority, the prevention of WEEE, and in addition, to promote the reuse, recycling and other forms of recovery of such wastes so as to reduce disposal.

The WEEE logo on the product or on its box indicates that this product must not be disposed of or dumped with your other household waste. You are liable to dispose of all your electronic or electrical waste equipment by relocating over to the specified collection point for recycling of such hazardous waste. Isolated collection and proper recovery of your electronic and electrical waste equipment at the time of disposal will allow us to help conserving natural resources. Moreover, proper recycling of the electronic and electrical waste equipment will ensure safety of human health and environment. For more information about electronic and electrical waste equipment disposal, recovery, and collection points, please contact your local city centre, household waste disposal service, shop from where you purchased the equipment, or manufacturer of the equipment.

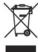

#### **RoHS Compliance**

This product is in compliance with Directive 2002/95/EC of the European Parliament and of the Council of 27 January 2003, on the restriction of the use of certain hazardous substances in electrical and electronic equipment (RoHS) and its amendments.

#### A.2 PC Requirement to Run ActiveSync 4.x

To connect your device to the PC, you have to install Microsoft® ActiveSync® program on your PC. ActiveSync 4.x is included in the Installation CD, which is compatible with the following operating systems and applications:

- Microsoft® Windows® 2000 Service Pack 4
- Microsoft® Windows® Server 2003 Service Pack 1
- Microsoft® Windows® Server 2003 IA64 Edition Service Pack 1
- Microsoft® Windows® Server 2003 x64 Edition Service Pack 1
- Microsoft® Windows® XP Professional Service Packs 1 and 2
- Microsoft® Windows® XP Home Service Packs 1 and 2
- · Microsoft® Windows® XP Tablet PC Edition 2005
- Microsoft® Windows® XP Media Center Edition 2005
- Microsoft® Windows® XP Professional x64 Edition
- Microsoft® Outlook® 98, Microsoft® Outlook® 2000 and Microsoft® Outlook® XP, and Microsoft® Outlook® 2003 messaging and collaboration clients
- · Microsoft® Office 97, excluding Outlook
- Microsoft® Office 2000
- · Microsoft® Office XP
- Microsoft® Office 2003
- Microsoft® Internet Explorer 4.01 or later (required)
- Microsoft® Systems Management Server 2.0

### **A.3 Specifications**

| System information |                                                         |
|--------------------|---------------------------------------------------------|
| Processor/Chipset  | • TI OMAP 850                                           |
| Memory             | ROM-Nand Flash: 128 MB (Standard)     RAM: 64 MB DDR    |
| Operating system   | Microsoft Windows Mobile™ Version 5.0 for<br>Smartphone |

| Display    |                                                          |
|------------|----------------------------------------------------------|
| Туре       | 2.2"Transmissive LCD                                     |
| Resolution | 320 x 240 dots resolution at 65K Colors (Landscape view) |

| GSM/GPRS/EDGE Q | uad-band module              |
|-----------------|------------------------------|
| GSM 850         | 824 ~ 849, 869 ~ 894 MHz     |
| GSM 900         | 880 ~ 915, 925 ~ 960 MHz     |
| GSM 1800        | 1710 ~ 1785, 1805 ~ 1880 MHz |
| GSM 1900        | 1850 ~ 1910, 1930 ~ 1990 MHz |

| Camera module |                                                                                                    |
|---------------|----------------------------------------------------------------------------------------------------|
| Туре          | 1.3 Megapixels CMOS                                                                                             |
| Resolution    | <ul> <li>SXGA: 1280 x 1024</li> <li>VGA: 640 x 480</li> <li>QVGA: 320 x 240</li> <li>QQVGA: 160 x120</li> </ul> |

| Connection |                                                              |
|------------|--------------------------------------------------------------|
| I/O port   | Mini-USB port for signals (for USB and power) and headphones |
| Bluetooth  | V 2.0 without EDR, Class 2 transmit power                    |

| Audio              |                                        |
|--------------------|----------------------------------------|
| Microphone/speaker | Built-in microphone and 3-in-1 speaker |
| Headphone          | AAC/AMR/WMA/WAV/MP3 codec              |

| Priysical           |                                 |
|---------------------|---------------------------------|
| Dimension           | 105 mm(L) x 55 mm(W) x 16 mm(T) |
| Weight              | 106g with battery pack          |
|                     |                                 |
| Controls and lights |                                 |

| Navigation | 5-way navigation pad/Enter button                                                                                                    |
|------------|----------------------------------------------------------------------------------------------------|
| Buttons    | Power button (right side) Left and Rlght SOFT KEYs HOME button BACK button TALK button END button CAMERA button (right side) Volume Up button (left side) Volume Doen button (left side) TV button ESG button ESG button 12-key dialing keypad |
| Lights     | <ul><li>Event notification</li><li>Charge status</li><li>GSM/GPRS signals</li><li>Bluetooth connection</li></ul>                                                                                                    |

| Expansion slot |                      |  |
|----------------|----------------------|--|
| Micro SD slot  | Micro SD memory card |  |

| Power supply |                                                                                             |
|--------------|---------------------------------------------------------------------------------------------|
| Battery      | Li-lon Polymer 1100 mAh removable, rechargeable battery                                     |
| Talk time    | Up to 7.5 hours                                                                             |
| Standby      | Up to 220 hours                                                                             |
| AC adapter   | <ul> <li>AC input/frequency: 100 ~ 240 AC, 50/60Hz</li> <li>DC output: 5V and 1A</li> </ul> |

## Index

A2DP (Advanced Audio Distribution Profile) 80

#### Accessibility settings

- confirmation time out 57
- in-call alert volume 58
- multipress time out 57
- system font size 57

#### ActiveSync 21

- install and set up 40
- overview 40
- synchronize 43

Add and remove programs 59

Alarm 57

Alarm settings 55

Alerts 55

Answer/end call 34

Attachments 92

#### R

Backlight time out 58 Back up files 62 Battery 28

- battery management 58
- check battery power 28
- optimize power performance 28 Beam
  - via Bluetooth 82

#### Bluetooth

- beaming 82
- Bluetooth modem 84
- hands-free headset 80
- modes 77
- overview 76
- partnerships 78

- stereo headset 80
- synchronize 48
- visible 77

Calculator 21 Calendar 21, 105

Call History 21

Camera 21

- camera button 116
- icons and indicators 118
- main menu 123
- zoom 122

Capture formats 117

Capture modes 117

ClearVue Document 146

ClearVue PDF 147

ClearVue Presentation 144

ClearVue Suite 144

ClearVue Worksheet 146

Clear Storage 21

Close running programs 60

Comm Manager 21, 75

Compose

- e-mail/SMS message 91
- MMS message 99
- MMS message from template 100

Conference call 35

Confirmation time out 57

Connect phone to Internet

- dial-up to ISP 69
- GPRS 68

Connect phone to private network 70

Contacts 21, 106

Contacts picture (capture mode) 117,

121

Cookies (Internet Explorer) 73 Copy

- files between phone and PC 62
- media files from PC to phone 134
- pictures and videos 126
- sound file to phone 56

Currency setting 54
Customize Home screen 54
Customize picture options 129

#### D

Date setting 54
Default view (Web page) 72
Delete pictures and videos 127
Desktop view (Web page) 72
Device lock 65
Dial-up connection 69
Digitally sign messages 50, 93
Digital Rights Management (DRM) 133
Digital signature
- verify 94
Direct Push 46
Display time out 58
Download Agent 21
Download messages 92

#### E

#### E-mail

- attachments 92
- Outlook 88
- overview 88
- POP3/IMAP4 89
- security 50, 93
- send and receive 91

Edit picture 127 Emergency call 36 Encrypt messages 50, 93 Enter text and numbers 24 Error reporting 59 Event notification 55

Exchange Server

- schedule synchronization 46

- synchronize 45

Exclude e-mail address when replying to all 92

#### F

Favorites (Internet Explorer) 73
File Explorer 62
Find contacts online 108
Font size (display) 57
Full-screen mode (Internet Explorer)
73

#### G

Games 21 GIF animation 127 Global Address List (GAL) 108 GPRS 68

#### Н

Hide pictures on Web page 72 History (Internet Explorer) 73 Home screen 19

- change background 54, 128
- customize 54
- overview 54

#### I

**IMAP4 89** 

Make call

- from Call History 33 - from Contacts 32

In-call alert volume 58 - from Phone Screen 31 Insert Micro SD Card 18 - from Speed Dial 33 Insert pause in dialing sequence 36, Manage low battery 28 Media synchronization settings 49 Insert SIM Card 18 Memory 60 Install MIDIets Message folders 95 Messaging 22, 88 - from Internet 138 - from PC 138 MIDlet Manager 22, 138 - locally 139 MMS International call 36 - access MMS 96 Internet 68 - add audio 101 Internet Explorer 22 - add canned text 100 Internet Explorer Mobile 72 - add photo/video 100 Internet Sharing 74 - create and send 98 - menu options 101 K - MMS settings 97 - view and reply 102 Keypad MMS video (capture mode) 117, 121 - lock 65 Modem - sound 56 - Bluetooth modem 84 - USB modem 74 MSN Messenger 103 Multipress mode 25 Language/locale setting 54 Mute call 35 Launch camera from Pictures & Videos 127 N LED indicator lights 16 Licensed and protected media 133 Number format 54 Light sensor (keypad) 58 Numeric mode 26 Lock - keypad 65 - phone 65 One column view (Web page) 72 Operating system version 58

Outlook e-mail 88

Owner information 57

| Р |   |
|---|---|
|   | , |
|   |   |
|   |   |

Parts and accessories 12
Pause in dialing sequence 36, 37
Personal information 57
Phone program 29
Phone specification 58
Photo (capture mode) 117, 121
Pictures

- assign to contact 111
- assign to contacts 129
- hide or show on Web page 72
- set as Home screen background 128

Pictures & Videos 22, 126

Picture theme (capture mode) 117, 121

PIN 30, 64

Play media 136

Pocket MSN 22, 103

POP3 89

Power management 58

Profile 55 Programs 20

- ActiveSync 21, 40
- Calculator 21
- Calendar 21, 105
- Call History 21
- Camera 21, 116
- ClearVue Document 21, 146
- ClearVue PDF 21, 147
- ClearVue PPT 21
- ClearVue Presentation 144
- ClearVue Worksheet 21, 146
- Clear Storage 21
- Comm Manager 21
- Contacts 21, 106

- Download Agent 21
- File Explorer 62
- Games 21
- Internet Explorer 22, 72
- Internet Sharing 74
- Messaging 22, 88
- MIDlet Manager 22, 138
- Penthera Viewer 150
- Phone 29
- Pictures & Videos 22, 126
- Pocket MSN 22, 103
- SAP Settings 22
- SIM Manager 107
- SIM Tool Kit 22
- Speed Dial 22, 147
- -Tasks 22, 111
- Task Manager 22, 60
- Video Recorder 22, 116
- Voice Notes 23, 112
- Windows Media Player Mobile 23, 130

Put call on hold 35

#### Q

Quick List 24

#### R

#### Receive

- call 34
- e-mail/SMS message 91
- MMS message 102

Regional settings 54

#### Reply

- e-mail/SMS message 92
- MMS message 103

Reset phone 66

Restart phone 66 Review screen 120 Ring tone 31, 110, 113 Run MIDlets 139

#### S

Secure/Multipurpose Internet Mail Extension (S/MIME) 50

#### Security

- e-mail 50, 93
- Internet 73

#### Send

- contact's details (vCard) 111
- email/SMS message 91
- instant message (MSN) 104
- MMS message 98
- pictures/videos via e-mail 128

Settings 22

Set up Home screen 54 SIM Manager 22, 107

SMS 88, 91

Sounds 55

Speakerphone 35

Speed Dial 22, 33, 147

Sports (capture mode) 117, 121

Start menu 23

Status indicators 20

Still image capture modes 121

Stop programs 60

Swap/switch calls 35

Synchronize

- information types 44
- music, video, and pictures 49
- Outlook information with Exchange Server 45
- Outlook information with the

computer 44

- schedule synchronization with Exchange Server 46
- start/stop synchronization 43
- storage card 49
- via Bluetooth 48
- via Infrared 48

Sync Setup Wizard 40 System font size 57

T9 mode 26 Tasks 22, 111 Task Manager 22, 60 Temporary files (Internet Explorer) 73 Text messages (SMS) 88, 91 Text size (Web page) 72 Time setting 54

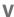

vCard 111 Verify digital signature 94 Video (capture mode) 117, 121 Video Recorder 22, 116 View

- photo slide show 127
- pictures 126

Visible (Bluetooth) 77

Voice Notes 23, 112

Voice Tag 149

Voice tag

- create voice tag for phone number, e-mail address, or URL in Contacts 149
- create voice tag for program 149
- edit, delete, and play voice tags 149

### W

Watching TV 150 Web browser 72 Web page display options 72 Windows Media Player

- file formats 130
- menus 131
- synchronize 49
- troubleshooting 137

Windows Media Player Mobile 23 Windows Mobile software version 58

Z

Zoom 122